## Invitation to Supplier Registration Questionnaire

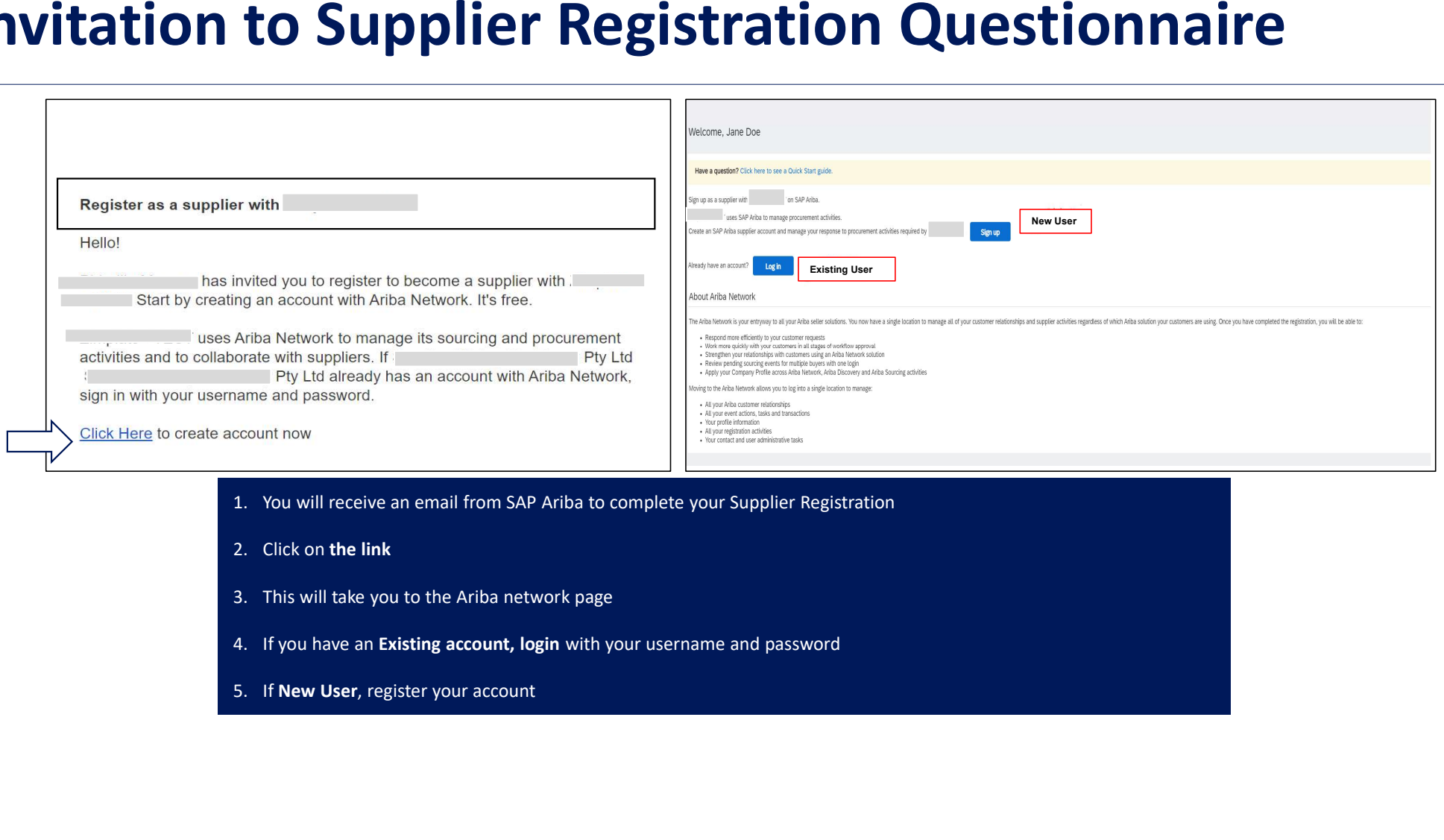

- 
- 
- 
- 
- 

### New User create an account

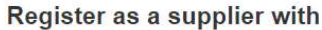

Hello!

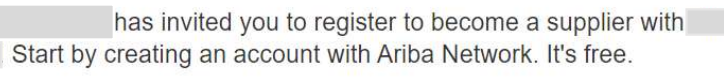

uses Ariba Network to manage its sourcing and procurement activities and to collaborate with suppliers. If Pty Ltd <u> 1999 - Johann John Stein</u> Pty Ltd already has an account with Ariba Network, sign in with your username and password.

Click Here to create account now

- 1. You will receive an email from SAP Ariba to complete<br>your Supplier Registration<br>2. Click on the link your Supplier Registration 2. You will receive an email from SAP Ariba to complete<br>2. Click on the link<br>2. Click on the link<br>3. This will take you to the Ariba network page<br>4. New User, register your account 3. You will receive an email from SAP Ariba to complete<br>3. Click on the link<br>3. This will take you to the Ariba network page<br>4. New User, register your account<br>5. Click on the sign up link and complete your company 1. You will receive an email from SAP Ariba to complete<br>your Supplier Registration<br>2. Click on the link<br>3. This will take you to the Ariba network page<br>4. New User, register your account<br>5. Click on the sign up link and co 1. You will receive an email from SAP Ariba to complete<br>your Supplier Registration<br>2. Click on the link<br>3. This will take you to the Ariba network page<br>**4. New User**, register your account<br>5. Click on the sign up link and
- 
- 
- 
- information to create your account.

## New User complete Company information

**Review your Company Information** 

#### **Enter you User Account Information**

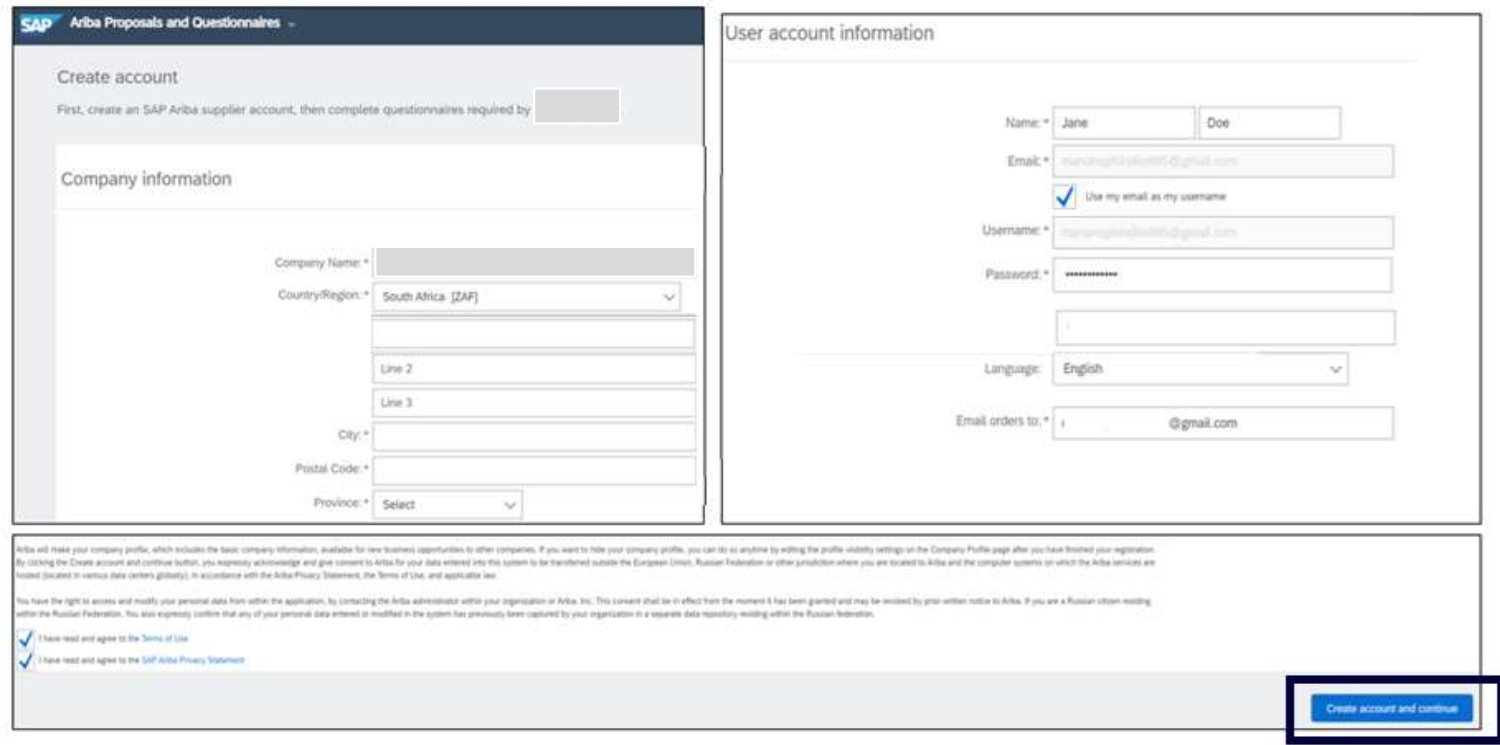

## Existing User Log into the Ariba Network Via the Ariba Supplier Portal Website

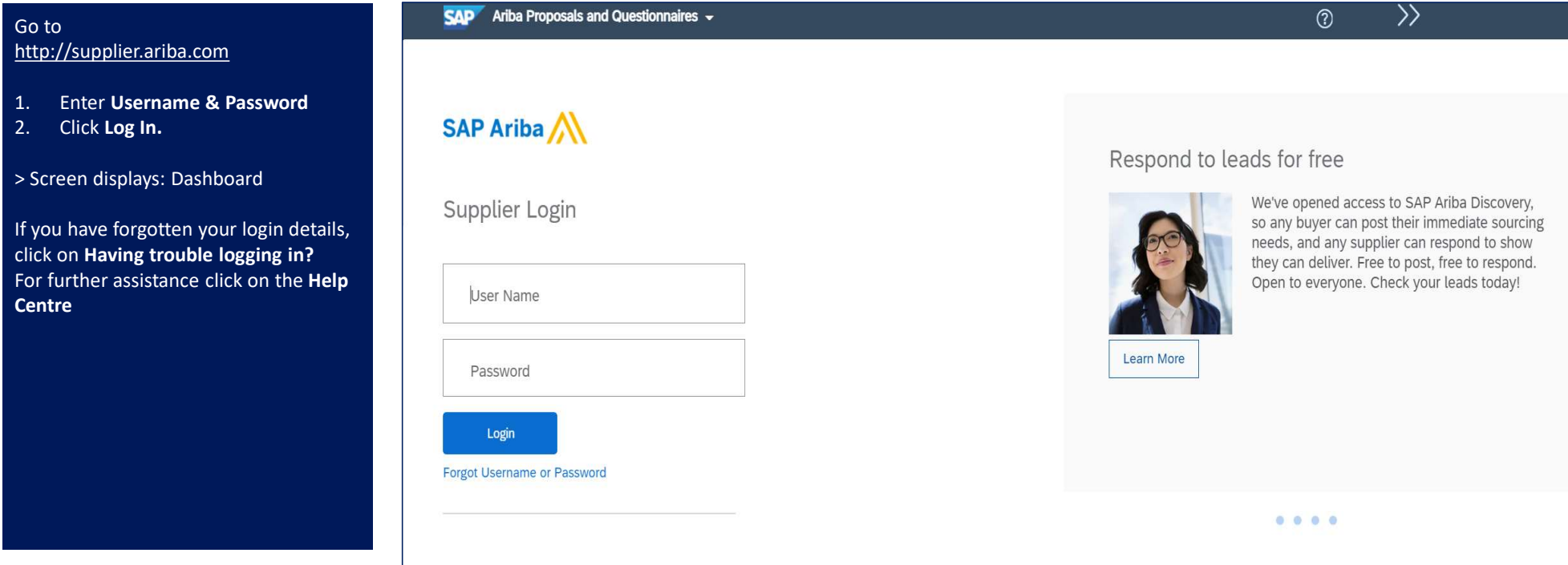

![](_page_4_Picture_0.jpeg)

# Supplier Registration Questionnaire

![](_page_4_Picture_54.jpeg)

![](_page_4_Picture_55.jpeg)